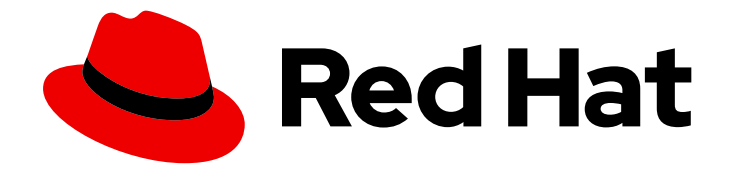

# Edge management 1-latest

# Create RHEL for Edge images and configure automated management

Getting started with edge management in the Red Hat Hybrid Cloud Console

Last Updated: 2024-05-09

# Edge management 1-latest Create RHEL for Edge images and configure automated management

Getting started with edge management in the Red Hat Hybrid Cloud Console

### Legal Notice

Copyright © 2024 Red Hat, Inc.

The text of and illustrations in this document are licensed by Red Hat under a Creative Commons Attribution–Share Alike 3.0 Unported license ("CC-BY-SA"). An explanation of CC-BY-SA is available at

http://creativecommons.org/licenses/by-sa/3.0/

. In accordance with CC-BY-SA, if you distribute this document or an adaptation of it, you must provide the URL for the original version.

Red Hat, as the licensor of this document, waives the right to enforce, and agrees not to assert, Section 4d of CC-BY-SA to the fullest extent permitted by applicable law.

Red Hat, Red Hat Enterprise Linux, the Shadowman logo, the Red Hat logo, JBoss, OpenShift, Fedora, the Infinity logo, and RHCE are trademarks of Red Hat, Inc., registered in the United States and other countries.

Linux ® is the registered trademark of Linus Torvalds in the United States and other countries.

Java ® is a registered trademark of Oracle and/or its affiliates.

XFS ® is a trademark of Silicon Graphics International Corp. or its subsidiaries in the United States and/or other countries.

MySQL<sup>®</sup> is a registered trademark of MySQL AB in the United States, the European Union and other countries.

Node.js ® is an official trademark of Joyent. Red Hat is not formally related to or endorsed by the official Joyent Node.js open source or commercial project.

The OpenStack ® Word Mark and OpenStack logo are either registered trademarks/service marks or trademarks/service marks of the OpenStack Foundation, in the United States and other countries and are used with the OpenStack Foundation's permission. We are not affiliated with, endorsed or sponsored by the OpenStack Foundation, or the OpenStack community.

All other trademarks are the property of their respective owners.

### Abstract

You can build an image, download it, install it on a system, and then register that system so it can receive updates.

### **Table of Contents**

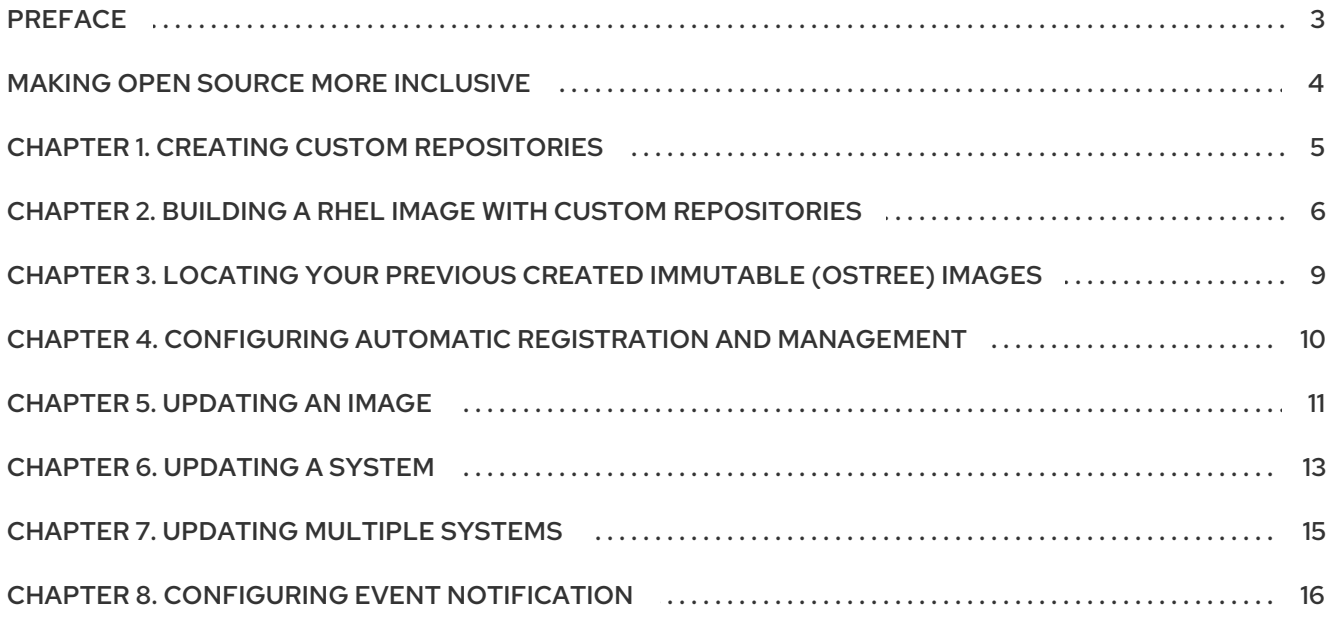

# PREFACE

<span id="page-6-0"></span>Insights image builder provides the controls and information to keep your systems secure, available and operating efficiently. Update all your systems with secure, over the air updates. Organize your systems in groups that match your business and send updates that match your workflows. Use Red Hat Insights to find and fix potential vulnerabilities in your edge systems with one click.

With the Insights image builder application, you can create an image and manage the packages associated with an image. You can build an image, download it, install it on a system, and then register that system so it can receive updates.

Provisioning and registration involve the following high-level tasks:

- Build a Red Hat Enterprise Linux for Edge image using the Insights image builder application.
- Download the image and modify it with your organization credentials, using Podman and the fleet management ISO utility.
- Deploy the image to systems.
- View systems in the edge management and Red Hat Insights applications, in the Red Hat Hybrid Cloud Console.

# MAKING OPEN SOURCE MORE INCLUSIVE

<span id="page-7-0"></span>Red Hat is committed to replacing problematic language in our code, documentation, and web properties. We are beginning with these four terms: master, slave, blacklist, and whitelist. Because of the enormity of this endeavor, these changes will be implemented gradually over several upcoming releases. For more details, see our CTO Chris Wright's [message](https://www.redhat.com/en/blog/making-open-source-more-inclusive-eradicating-problematic-language) .

### CHAPTER 1. CREATING CUSTOM REPOSITORIES

<span id="page-8-0"></span>Define your repository with third party information to be able to add packages from the third party repository to your customized images.

#### Prerequisites

- You have administrator access to the Red Hat Hybrid Cloud Console web user interface.
- You have an account on Red Hat Customer Portal with an Insights subscription.
- You must have the URL link to your custom repository.

#### Procedure

- 1. Access the Red Hat Hybrid Cloud [Console](https://console.redhat.com/) platform and log in.
- 2. Click the Settings icon (**⚙**) in the top right and select Settings.
- 3. Optionally, access the direct link [Repositories.](https://console.redhat.com/settings/content)
- 4. Select Repositories in the left side menu.
- 5. Click the **Add repositories** button. The Add repositories wizard opens.
- 6. Enter the following information:
	- a. Mandatory Name.
	- b. Mandatory URL.
	- c. From the drop-down menu, choose the Restrict architecture. You can enable all the architectures or select one.
	- d. From the dropdown menu, choose the Restrict OS version. You can enable all the OS versions or select one.
	- e. GPG key Drag or upload your file with the GPG key. You can also paste the URL or value of the existing GPG key.
- 7. Optional: If you want to add another repository, click **⊕ Add another repository** and repeat the step 5.
- 8. Click **Save**. The system validates the repository status.
	- a. If your repository is marked as **Invalid**, check the repository URL you added.

The Custom Repositories window opens, listing all the custom repositories you added, the architecture you chose, versions, how many packages you added, and the repository status.

#### Verification

1. Open the list of custom repositories and verify that the repository you added is listed.

# <span id="page-9-0"></span>CHAPTER 2. BUILDING A RHEL IMAGE WITH CUSTOM **REPOSITORIES**

Start by using the Insights image builder application to build a RHEL for Edge image. RHEL for Edge is optimized for edge computing to provide faster data delivery. It also enables updates with [OSTree,](https://ostreedev.github.io/ostree/) which is a git-like model of updates that sends only the changes in your update, so that updates are quick and rollback is easy. Optionally, you can add packages from custom repositories outside of Red Hat to customize your RHEL for Edge image and enable it with the features and packages that you need for your business.

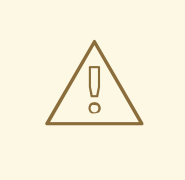

### WARNING

Using RHEL for Edge customized images that were created using the on-premise version of RHEL image builder is not supported by the Insights image builder application. For more details, see Edge images [supportability](https://access.redhat.com/articles/7010809).

#### **Prerequisites**

You must have a Red Hat Hybrid Cloud Console account.

#### Procedure

- 1. Access Red Hat Hybrid Cloud [Console](https://console.redhat.com/insights/) platform and log in.
- 2. From the console dashboard, navigate to Red Hat Insights > RHEL > Inventory > ImagesThe Insights image builder environment opens.
- 3. In the image builder application, click the Immutable (OSTree) tab.
- 4. Click **Create new image**. On the Create imagewizard, follow the steps:
- 5. On the Details page, enter an image name and click **Next**.
- 6. On the Options page, select the following details:
	- a. Select the image base release for your image.
	- b. Select the option RHEL for Edge Installer (.iso).
	- c. Click **Next**.
- 7. On the System registration page, follow the steps:
	- a. Enter a username. This is the username to log in to your system after it is created.
	- b. Enter a public SSH key to create a user for your image.
	- c. Click **Next**.
- 8. On the **Activation Keys** page, follow the steps:
- <span id="page-10-0"></span>a. From the dropdown menu, choose an activation key to use for the image. See the Creating an activation key [documentation](https://access.redhat.com/documentation/en-us/subscription_central/2023/html/getting_started_with_activation_keys_on_the_hybrid_cloud_console/assembly-creating-managing-activation-keys#proc-creating-act-keys-console_) for more details. You can manage the activation key that you chose by accessing [Activation](https://console.stage.redhat.com/insights/connector/activation-keys#SIDs=&tags=) keys in the Console.
- b. Click **Next**.
- 9. On the Content page:
	- a. On the Additional Red Hat packagespage, add any core RHEL package, for example, **emacs**.
		- i. In the Available packages search field, enter **emacs** and click the search icon.
		- ii. Select **emacs** from the search results.
		- iii. Click the Add Selected or Add all arrow button to add **emacs** to the list.
	- b. Click Next.
- 10. On the Custom repositories page:
	- a. Select the custom repository you added.
	- b. Click Next.
- 11. On the Review page:
	- a. Check the data is correct and click Create image.

#### Verification

The image may take some minutes to build. After your image is created, you can see it on the Images page. You can see the following image details:

- Name
- Version
- Created
- Type
- Release
- **Status**
- Created or Updated
- Description
- Packages
- Changes from previous version
- User information, such as username and ssh key.

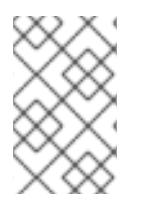

### **NOTE**

Every time that you created an updated version of the image, the system keeps using the same activation key that you previously added to the image. To change the activation key, you need to manually registry the system again.

### Next Steps

After you build the image, install it on your device. When you run the Subscription Manager tool, you can see that the device was registered with the Activation key that you chose. If you did not choose an activation key, then you can proceed to register your system with the Red Hat Remote Host Configuration (rhc) client.

#### Additional resources

- How to start the upgrade process of an Edge [Management](https://access.redhat.com/solutions/6992347) deployed system .
- Edge images [supportability](https://access.redhat.com/articles/7010809).

# <span id="page-12-0"></span>CHAPTER 3. LOCATING YOUR PREVIOUS CREATED IMMUTABLE (OSTREE) IMAGES

You can list your immutable systems on the Hosted Inventory dashboard. You can see detailed information about your immutable systems, update one or more systems, and add or remove these systems to a group.

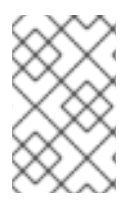

### **NOTE**

If you do not have a previous Immutable OSTree system created, the Immutable(OSTree) tab is not displayed. In this case, you must create your Immutable (OStree) images from image builder. See Building an OSTree image with custom [repositories](#page-10-0) .

+ To locate your images in the image builder dashboard, complete the following steps.

#### Prerequisites

You must have a Red Hat Hybrid Cloud Console account.

#### Procedure

- 1. Access Red Hat Hybrid Cloud [Console](https://console.redhat.com/insights/) platform and log in.
- 2. From the console dashboard, navigate to Red Hat Insights > RHEL > Inventory > ImagesThe Insights image builder environment opens.
- 3. Locate your image by name.
	- a. Type your image name in the search bar menu.
	- b. If your image exists, click the image name. You can see the image details, such as version, OSTree commit hash, SSH key, added packages, among others.

# <span id="page-13-0"></span>CHAPTER 4. CONFIGURING AUTOMATIC REGISTRATION AND MANAGEMENT

You can automatically register your systems with Red Hat by using an activation key for the image. You can add an activation key to the image during the image building process. For that, follow the steps to enabling automatic registration with the Red Hat Remote Host Configuration (rhc) client.

#### **Prerequisites**

- You must have a Red Hat Hybrid Cloud Console account.
- You must have a Remote Host Configuration and Management org ID and activation key for your RHEL subscription. If you have Organization Administrator access for your account, you can set up an activation key at the [Activation](https://access.redhat.com/management/activation_keys) keys page.
- You started to create a new OSTree image in the Hybrid Cloud Console. See Building a RHEL image with custom [repositories.](#page-10-0)

#### Procedure

- 1. In the Activation Keys page, perform the following steps:
	- a. From the Activation key to use for this imagedropdown menu, select one activation key to use for the image from your Organization ID. No activation keys found- If you do not have an activation key from your Organization ID, you can choose the "default activation key", a preset key with the basic configuration, by completing the following step:
	- b. Click the Create activation keybutton. The Select activation keydropdown menu enables the "activation-key-default". Manage the activation key by accessing [Activation](https://console.stage.redhat.com/insights/connector/activation-keys#SIDs=&tags=) keys. You can edit the System Purpose, the Workload, and also add Additional repositories.
- 2. Click Next.

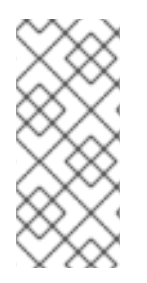

#### **NOTE**

After you register a RHEL for Edge device, it is not automatically removed after a period of inactivity. If you want to unregister and remove the device from the Red Hat Hybrid Cloud Console, you must unregister your device to remove it. To [unregister](https://console.redhat.com/) the device, go to the Red Hat Hybrid Cloud Console and click Red Hat Insights> Inventory > Images, find your system device, select it, and click Delete.

#### Additional resources

**•** Creating an [activation](https://access.redhat.com/documentation/en-us/subscription_central/2023/html/getting_started_with_activation_keys_on_the_hybrid_cloud_console/assembly-creating-managing-activation-keys#proc-creating-act-keys-console_) key

### CHAPTER 5. UPDATING AN IMAGE

<span id="page-14-0"></span>You can update the packages and the package version for an image you have already created. For that, you can use one of the following options to perform the update.

- Use the Update button in the dashboard to add the latest package version update to the image.
- Use the More options icon (**⋮**)to the image you plan to update to be able to choose the package version to update your image. For example, if the system is running the version 2 and you are running the version 5, you can pick one of the versions between 2 and 5 to update the image.

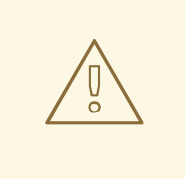

#### WARNING

Using RHEL for Edge customized images that were created using the on-premise version of RHEL image builder is not supported in the Red Hat Hybrid Cloud Console.

There is no support for updating an Edge system by using the CLI. You can only update your Edge systems by using the Red Hat Hybrid Cloud Console.

#### Prerequisites

- You must have a Red Hat Hybrid Cloud Console account.
- You must have built an image in the Red Hat Hybrid Cloud Console.

#### Procedure

- 1. Access Red Hat Hybrid Cloud [Console](https://console.redhat.com/insights/) platform and log in.
- 2. From the console dashboard, navigate to Red Hat Insights > RHEL > Inventory > ImagesThe Insights image builder environment opens.
- 3. In the image builder application, click the Immutable (OSTree) tab.
- 4. Choose between one of the 2 ways to update your image: Either the click the **Update button** or click the More options icon (**⋮**).
- 5. Click **Update image**.
- 6. On the Update image:*image-name* wizard, follow the steps:
	- a. On the Details page, enter a description for the image.
	- b. Click **Next**.
	- c. On the Options page, follow the steps:
		- i. Select the image base release for your image.
		- ii. To build an update, clear the RHEL for Edge installer (.iso)check box.
- iii. Click **Next**.
- d. On the Content page:
	- i. On the Additional Red Hat packages page, add any core RHEL package, for example, **emacs**.
		- A. In the Available packages search field, enter **emacs** and click the search icon.
		- B. Select **emacs** from the search results.
		- C. Click the Add Selected or Add all arrow button to add **emacs** to the list.
	- ii. Click **Next**.
	- iii. On the Custom repositories page:
		- A. Select the custom repository you added.
	- iv. On the Additional custom packages page:
		- A. Add the packages that you want.
	- v. Click **Next**.
	- vi. On the Review page:
		- A. Check the data is correct and click **Update image**.

#### Additional resources

- How to start the upgrade process of an Edge [Management](https://access.redhat.com/solutions/6992347) deployed system .
- Edge Management [supportability.](https://access.redhat.com/articles/7010809)

### CHAPTER 6. UPDATING A SYSTEM

<span id="page-16-0"></span>You can send an update to a system through the dashboard application. For that, you can use the Update button in the dashboard to add the latest package version update to the image. You must use the following procedure to perform the update.

#### WARNING

Currently, there is no support for updating an Edge system by using the CLI. You can only update your Edge systems by using the Red Hat Hybrid Cloud Console. See How to start the upgrade process of an Edge [Management](https://access.redhat.com/solutions/6992347) deployed system . 

#### Prerequisite

- You must have a Red Hat Hybrid Cloud Console account.
- A system is built from an image and registered with the Red Hat Hybrid Cloud Console.
- An update to that image has been built.

#### Procedure

- 1. Access Red Hat Hybrid Cloud [Console](https://console.redhat.com/insights/) platform and log in.
- 2. From the console dashboard, navigate to Red Hat Insights > RHEL > Inventory > Systems
- 3. Click the **More options** icon  $($   $\cdot$   $)$  for the system you want to update.
- 4. Click Update Image. The Status column for the system will say **Update available** if your image update was successful.
- 5. On the Update page, select an image version. If there are two or more newer image updates for your system, you can learn more about any package changes and choose the one you want.
- 6. Click Update system.
- 7. Confirm the update completed successfully in the dashboard.

#### Verification

From the console dashboard, navigate to Red Hat Insights > RHEL > Inventory > Systems

- If the update was successful, the system status is **Up to date**.
- If the system status is **Error** or **Unresponsive**, the system did not update properly. Click the Status to learn more about the failure.
- If the system status is **Error**, you can try the update again. Click the Error status, then click Retry.

#### Additional resources

How to start the upgrade process of an Edge [Management](https://access.redhat.com/solutions/6992347) deployed system .

# CHAPTER 7. UPDATING MULTIPLE SYSTEMS

<span id="page-18-0"></span>You can send an update to Edge several systems through the dashboard application. If the image is the same for all the systems you select, you can update them at the same time. For that, you can select the Edge several systems and use the Update button in the dashboard. The action adds the latest package version update to the image.

Optionally, you can select one image and use the More options icon (**⋮**)to update, to be able to choose the package version for that image.

#### Prerequisites

- You must have a Red Hat Hybrid Cloud Console account.
- A system is built from an image and registered with the Red Hat Hybrid Cloud Console.
- You built an update to that image.

#### Procedure

- 1. Access Red Hat Hybrid Cloud [Console](https://console.redhat.com/insights/) platform and log in.
- 2. From the console dashboard, navigate to Red Hat Insights > RHEL > Inventory > Systems
- 3. Select the systems that you want to update. The Status column for the system will say **Update available** if your image update was successful.
- 4. In the Systems toolbar, click Update to apply the update to the systems.
- 5. Review the information about the update and click Update system.
- 6. Confirm that the update completed successfully in the image dashboard.

#### Verification

- From the console dashboard, navigate to Red Hat Insights > RHEL > Inventory > SystemsIf the update was successful, the system status is **Up to date**.
- If the system status is **Error** or **Unresponsive** the system did not update properly. Click the status to learn more about the failure.
- If the system status is **Error**, you can try the update again. Click the Error status, then click Retry.

### CHAPTER 8. CONFIGURING EVENT NOTIFICATION

<span id="page-19-0"></span>You can use the Red Hat Hybrid Cloud Console settings to configure notifications for events that happen in the edge management. At the moment, the following notifications are configurable:

- **•** Image Creation
- Update Devices

#### Prerequisites

- You have administrator access to the Red Hat Hybrid Cloud Console web user interface.
- You have an account on Red Hat Customer Portal with an Insights subscription.

#### Procedure

To configure the notifications, you must:

- 1. Create a behavior group.
- 2. Select the **Send an email** action.
- 3. Choose the recipients of that event notification.
- 4. Associate it to the event type or types that you want.

With that, every time a device is updated or a new image is created, the group of recipients will be notified in an email about the changes.

To learn how to set email notifications, see Configuring notifications for [recommendations](https://access.redhat.com/documentation/en-us/red_hat_insights/2023/html-single/assessing_rhel_configuration_issues_using_the_red_hat_insights_advisor_service/index#proc-adv-assess-config-notifications-recommendations_adv-pathways).